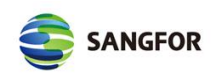

# SANGFOR\_AF\_v6.8\_路由模式下SANGFOR\_VPN配 置指导

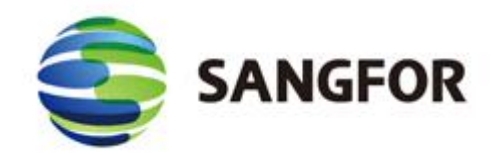

深信服科技有限公司

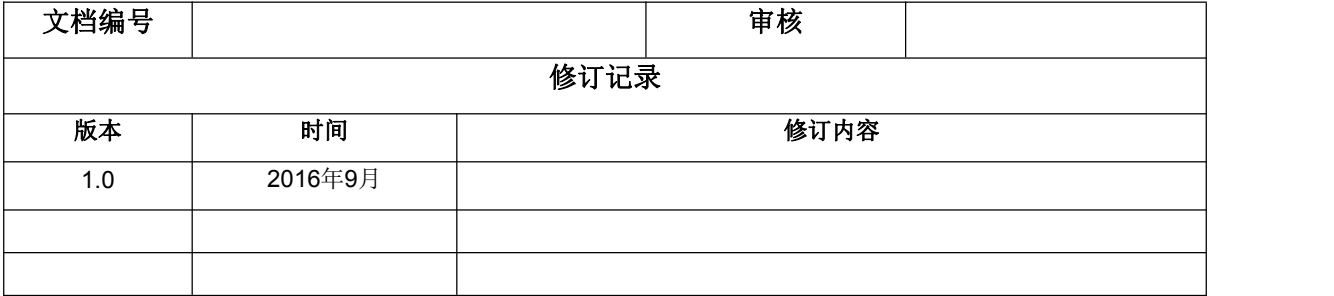

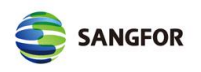

目录

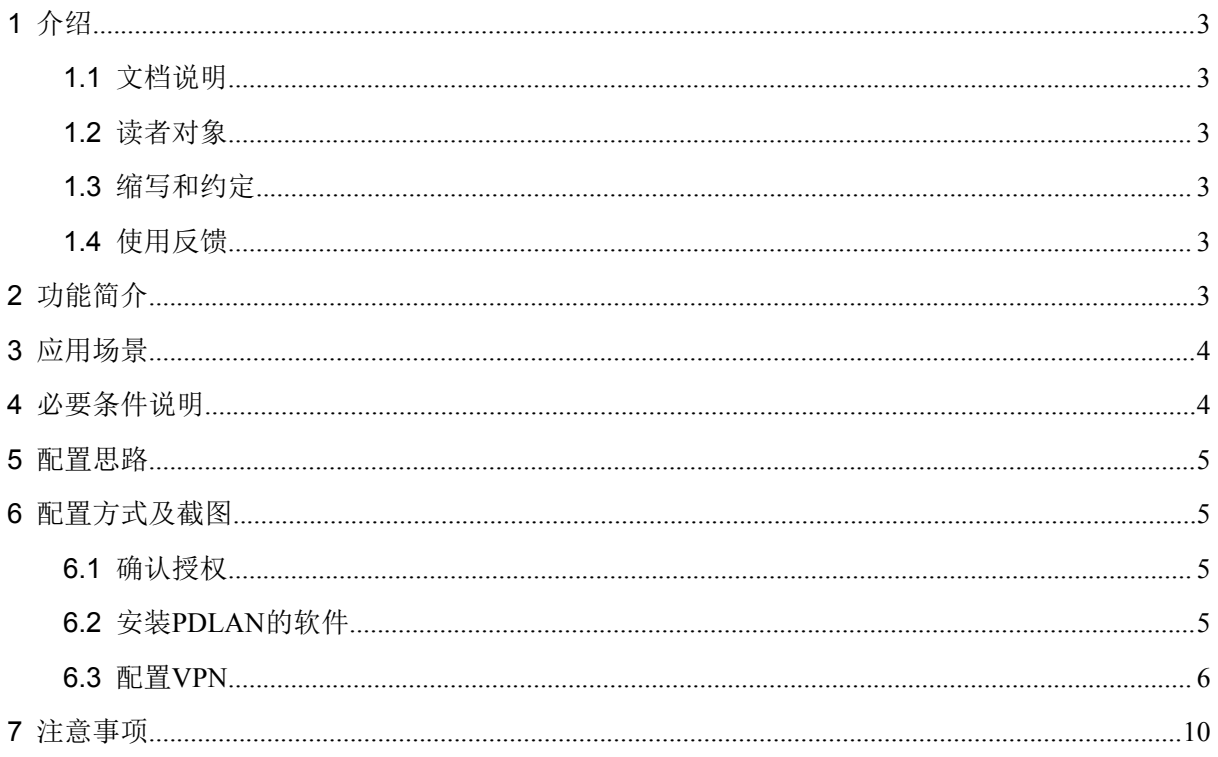

## **1** 介绍

#### **1.1** 文档说明

本文档深信服公司及其许可者版权所有,并保留一切权利。未经本公司书面许可,任何单位和 个人不得擅自摘抄、复制本书内容的部分或全部,并不得以任何形式出版传播。

由于产品版本升级或其他原因,本手册内容有可能变更。深信服保留在没有任何通知或者提示 的情况下对本手册的内容进行修改的权利。本手册仅作为使用指导,深信服尽全力在本手册中提供 准确的信息,但是并不确保手册内容完全没有错误。

#### **1.2** 读者对象

本配置指导文档主要适用于如下工程师:

- 网络或应用管理人员
- 现场技术支持与维护人员
- 负责网络配置和维护的网络管理员

#### **1.3** 缩写和约定

本文中的AF均指代SANGFOR NGAF设备或服务。 本文中的VPN均为SANGFOR VPN功能。

### **1.4** 使用反馈

如果您在使用过程中发现本资料的任何问题,欢迎及时反馈给我们,可以通过反馈到深信服技 术社区: bbs.sangfor.com.cn

感谢您的支持与反馈,我们将会做的更好!

## **2** 功能简介

VPN全称是"Virtual Private Network", 是"虚拟专用网络"。vpn被定义为通过一个公用 网络(通常是因特网)建立一个临时的、安全的连接,是一条穿过混乱的公用网络的安全、稳定隧 道。使用这条隧道可以对数据进行几倍加密达到安全使用互联网的目的。虚拟专用网是对企业内部 网的扩展。虚拟专用网可以帮助远程用户、公司分支机构、商业伙伴及供应商同公司的内部网建立 可信的安全连接,用于经济有效地连接到商业伙伴和用户的安全外联网虚拟专用网。VPN主要采用 隧道技术、加解密技术、密钥管理技术和使用者与设备身份认证技术。

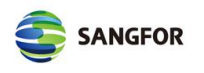

### **3** 应用场景

#### SANGFOR VPN 应用场景:

- 1、适用用户使用windows电脑接入SANGFOR VPN访问应用系统进行远程办公;
- 2、适用于总部和分支之间建立SANGFOR VPN,连通分支和总部的网络;

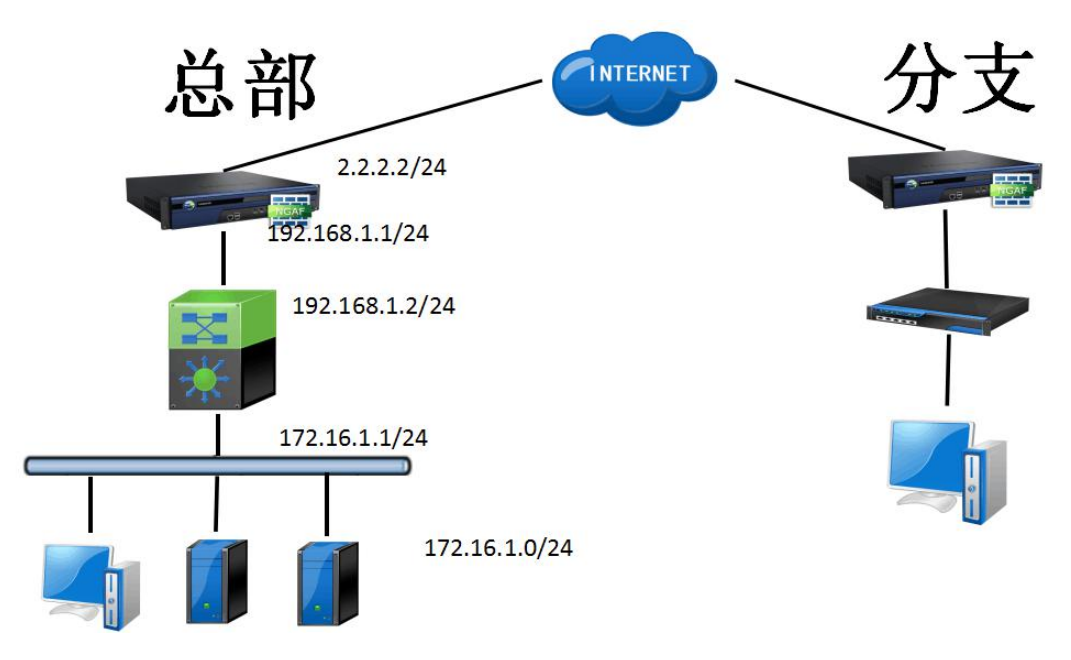

拓扑图说明:

总部: 2008年 2008年 2018年 2019年 2019年 2019年 2019年 2019年 2019年 2019年 2019年 2019年 2019年 2019年 2019年 2019年 2019年 2019

1、AF设备路由模式部署在内网3SW上面,内网口eth1接内网的交换机,eth2口接公网线路,ETH1为: 192.168.1.1/24,ETH2为:2.2.2.2/24,交换机的上联口地址为:192.168.1.2/24

2、内网接的三层交换机,内网网段为:172.16.1.0/24

分支:

1、分支AF网关模式部署在出口,ETH1口为内网口地址为:10.10.10.1/24

2、内网交换机为二层交换机,内网PC的网关指向AF的内网口,网段为10.10.10.0/24

### **4** 必要条件说明

1、AF设备一台,且有移动用户数;

2、用于安装pdlan的Windows PC;

3、另外一台SANGFOR硬件设备

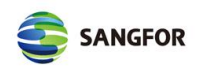

## **5** 配置思路

- 1、AF设备开通移动用户数;
- 2、在Windows PC上面安装好pdlan软件;
- 3、在AF设备WEB控制台,配置好VPN配置;
- 4、在PC上面配置好VPN配置;
- 5、如果需要和硬件设备做VPN对接,对端的SANGFOR设备里面,也需要配置好VPN的配置;

### **6** 配置方式及截图

### **6.1** 确认授权

1、首先确认AF设备开通了移动用户数授权,如下图:

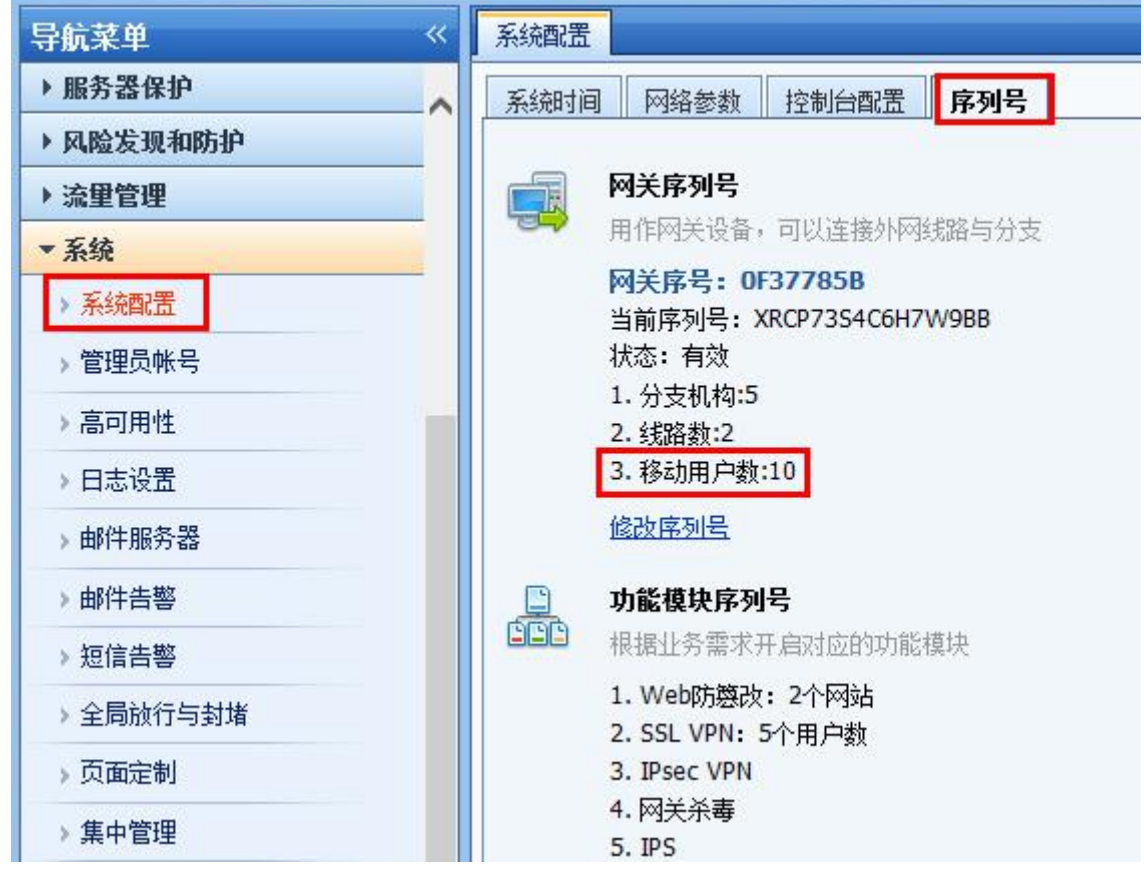

### **6.2** 安装**PDLAN**的软件

1、下载链接:

[http://bbs.sangfor.com.cn/plugin.php?id=service:download&action=view&fid=100000000873](http://bbs.sangfor.com.cn/plugin.php?id=service:download&action=view&fid=100000000873964#/100000013492656/all) [964#/100000013492656/all](http://bbs.sangfor.com.cn/plugin.php?id=service:download&action=view&fid=100000000873964#/100000013492656/all)

```
深信服公司版权所有 www.sangfor.com.cn
```
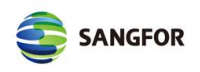

下载完成之后,在windows pc上面安装好

### **6.3** 配置**VPN**

#### 总部配置

1、【网络配置】---【接口/区域】---【物理接口】---eth1口,如下图:

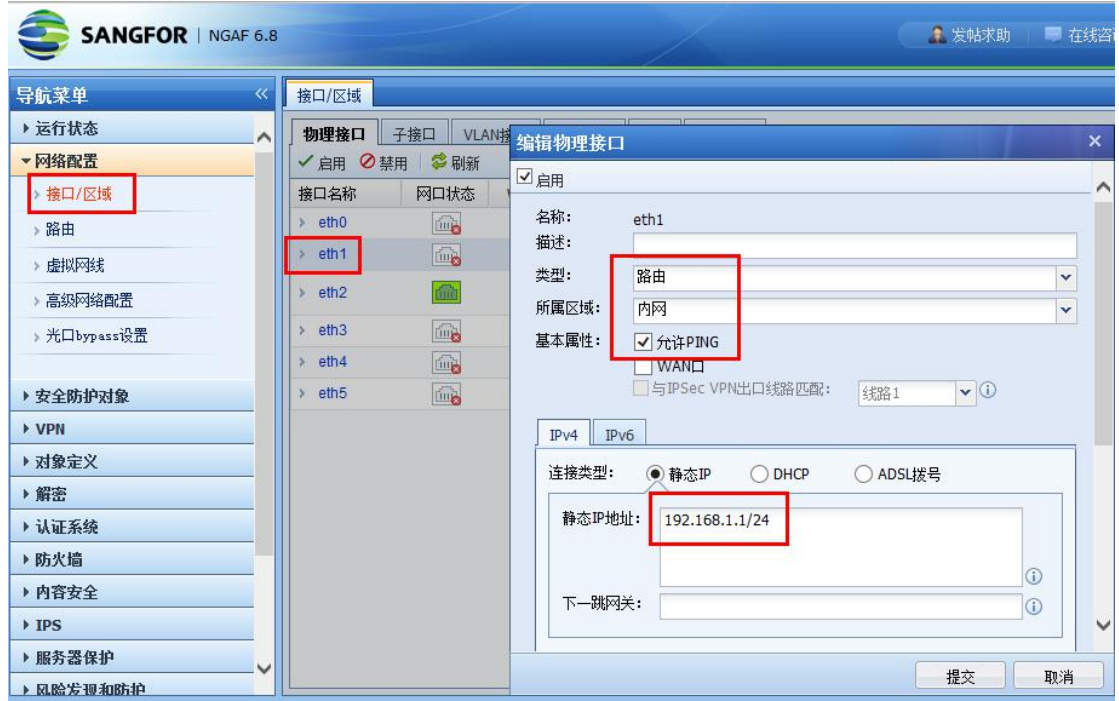

【网络配置】---【接口/区域】---【物理接口】---eth2口,如下图:

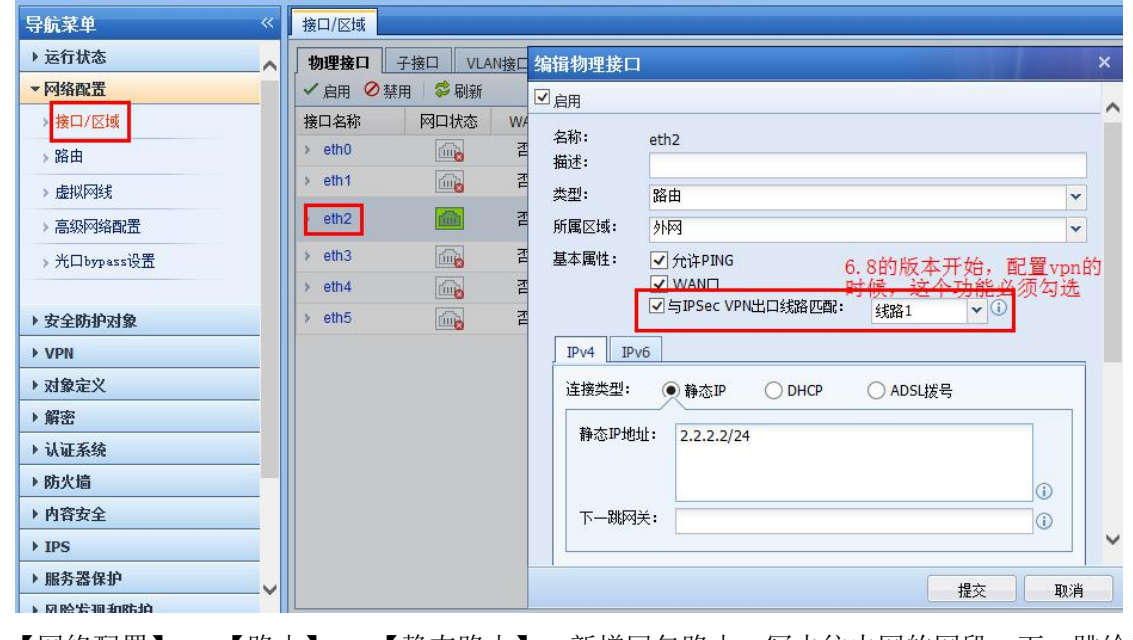

2、【网络配置】---【路由】---【静态路由】,新增回包路由,写去往内网的网段,下一跳给三 层交换机的上联接口地址,如下图:

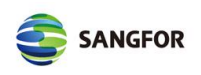

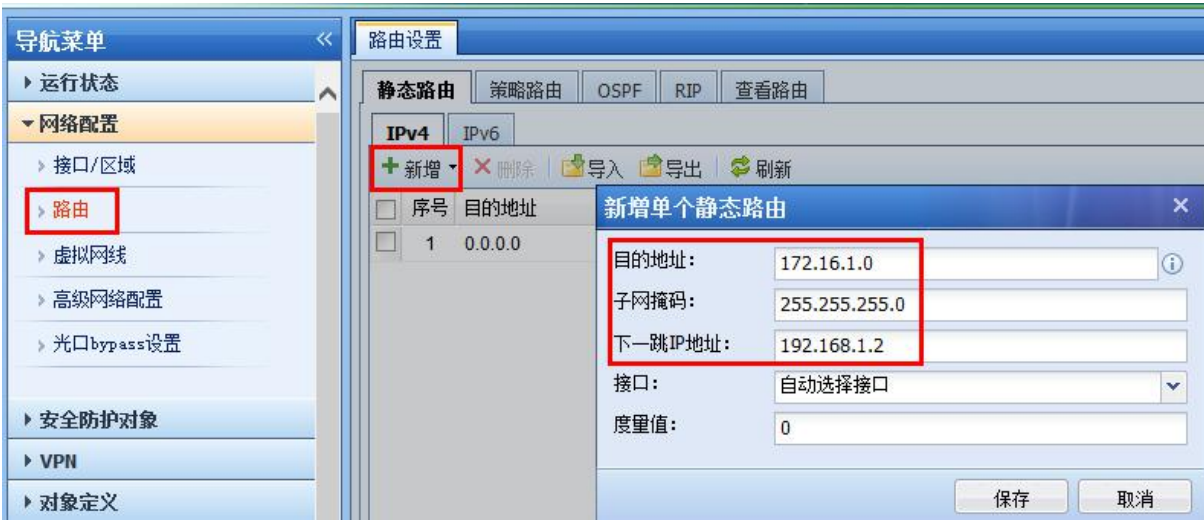

3、【基本配置】---【主WEBAGENT】填写ETH2口的公网地址,如下图:

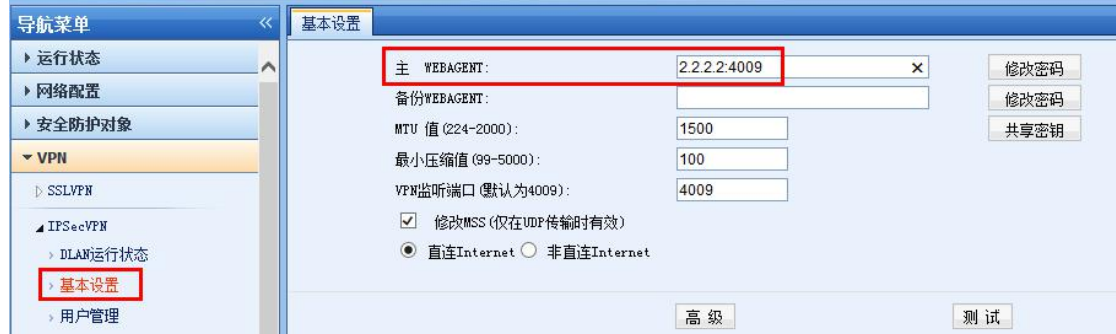

4、新增【虚拟IP池】(如果对端是硬件设备, 则省略此步), 如下图:

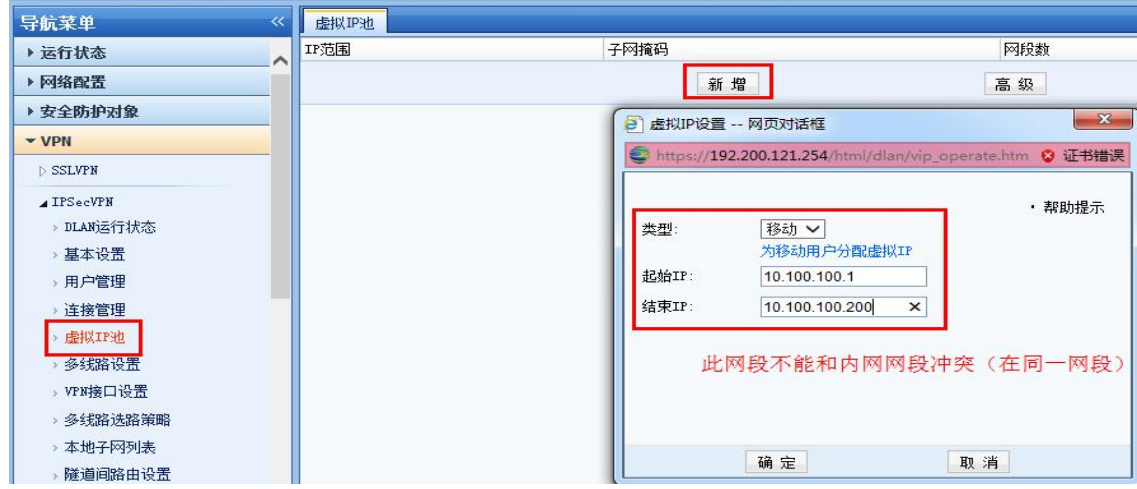

5、在【用户管理】里面新增,如果是新增移动用户,如下图:

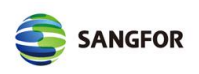

配置指导文档

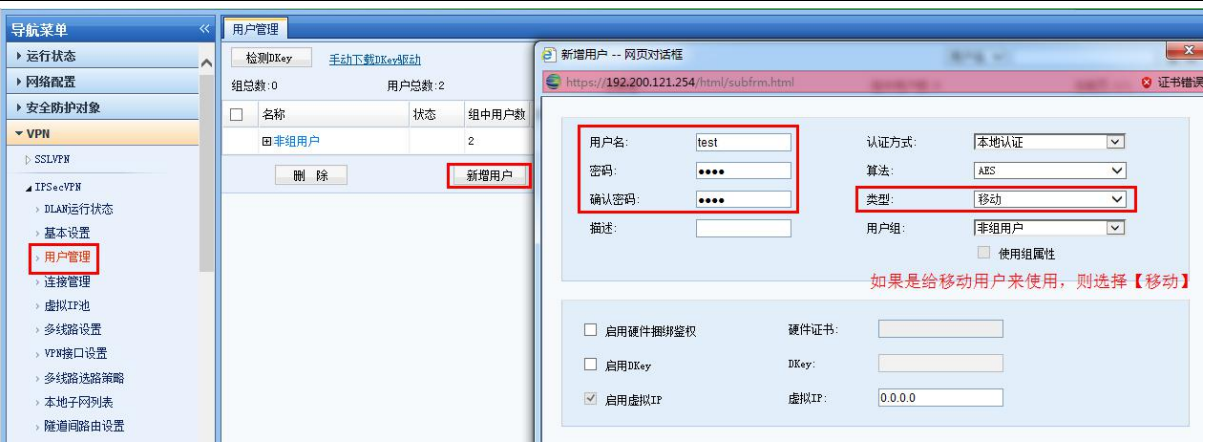

如果对端设备是SANGFOR硬件设备,如下图:

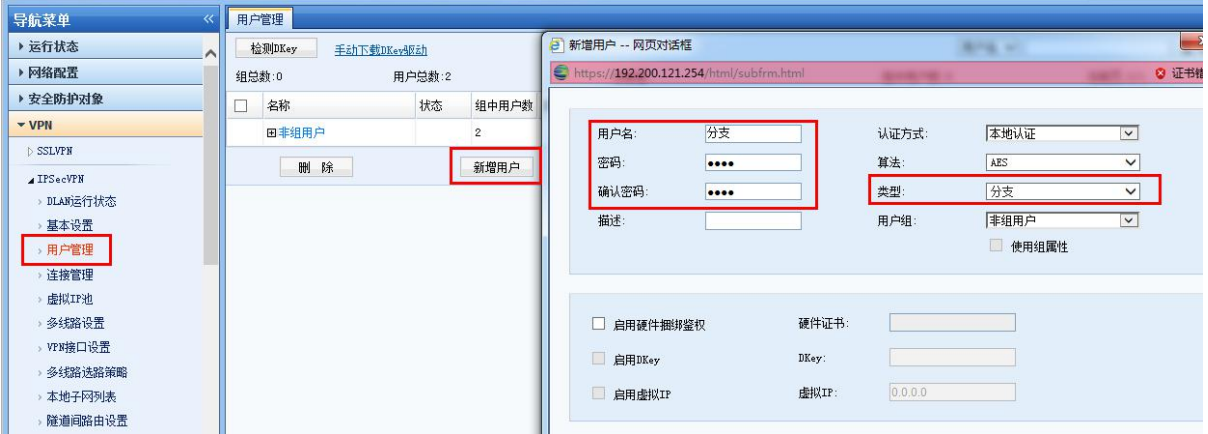

6、配置【VPN接口设置】,添加内网接口,如下图:

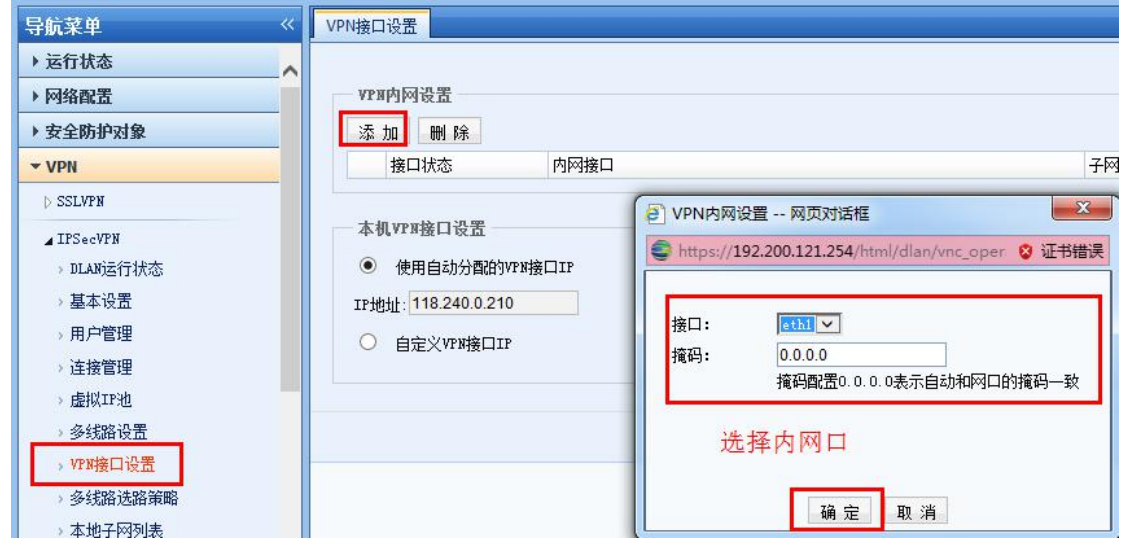

7、添加【本地子网列表】,如下图:

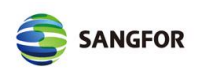

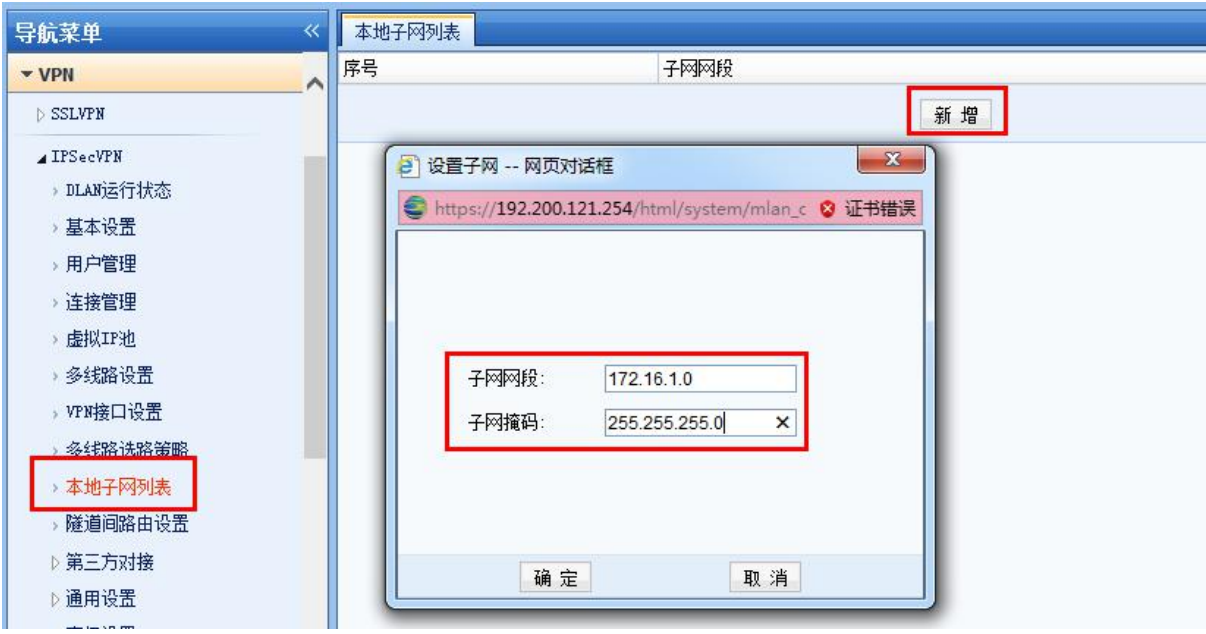

#### 分支配置

1、配置【连接管理】,填写总部的webagent地址和总部新增的账号,如下图:

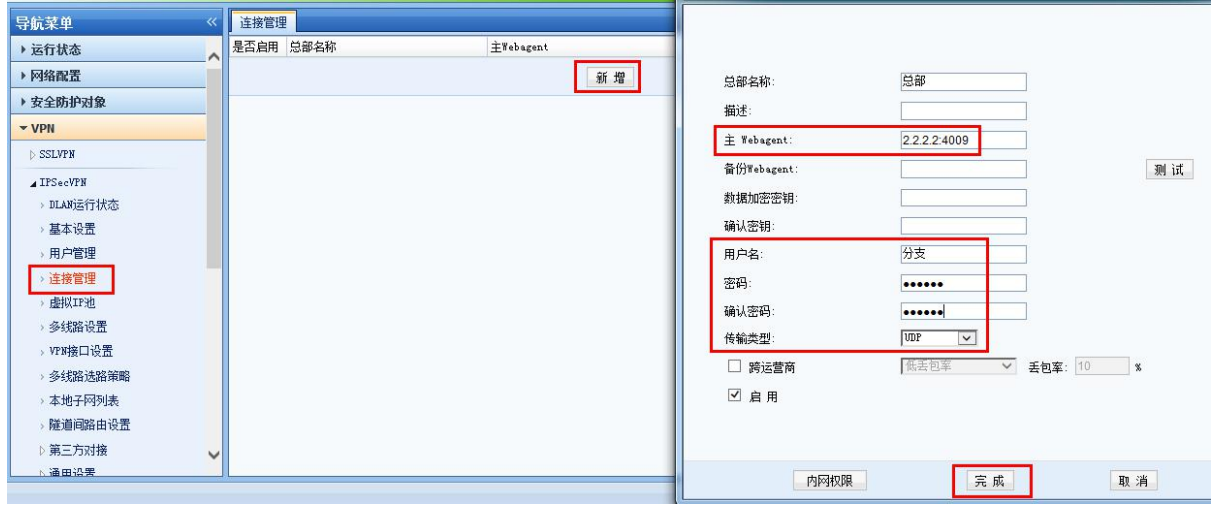

2、配置【VPN接口接口设置】,添加内网接口,如下图:

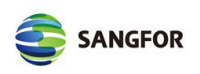

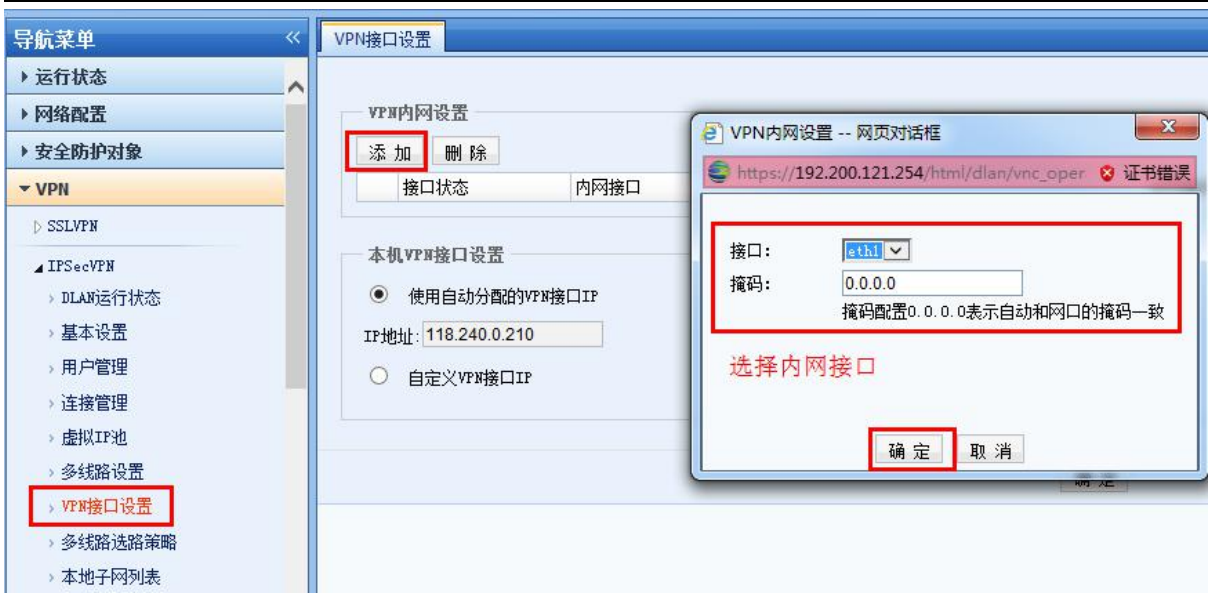

#### 移动客户端配置

1、配置连接管理,如下图:

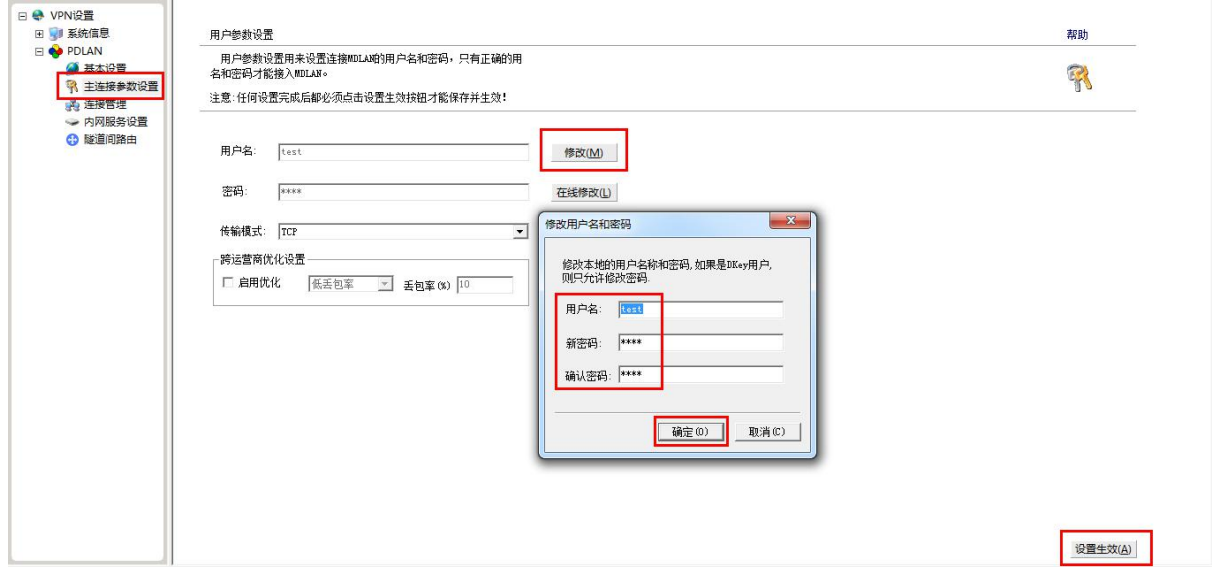

## **7** 注意事项

- 1、分支和总部都需要配置VPN接口设置。
- 2、如果外网是拨号上网的,需要向400申请WEBAGNENT地址。